> IT and Digital

# How to Create a New EV Application (Steps 1-5)

EV Make-Ready – New York

January 31, 2024

nationalgrid

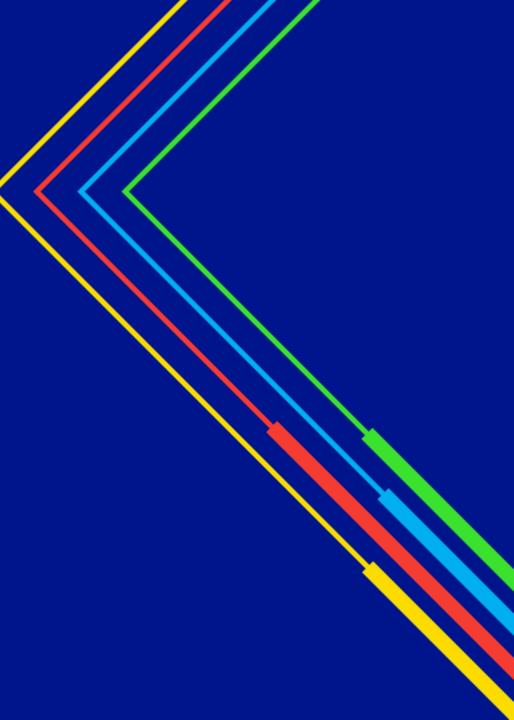

### How to Create a New EV Application - New York

### Learning Objectives

This module outlines the steps for creating and submitting a new EV application for the New York region.

The intended audience for this module is as follows:

• EV TRADE PARTNER

By the end of this module, users will be able to:

- Create and submit a new EV application for the New York region
- Identify and validate the customer's Site Account Information
- Enter the following details in the EV Application:
  - Electronic power requirements
  - Charging station site information
  - Project contacts

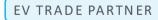

### **National Grid Clean Energy Portal Home Page**

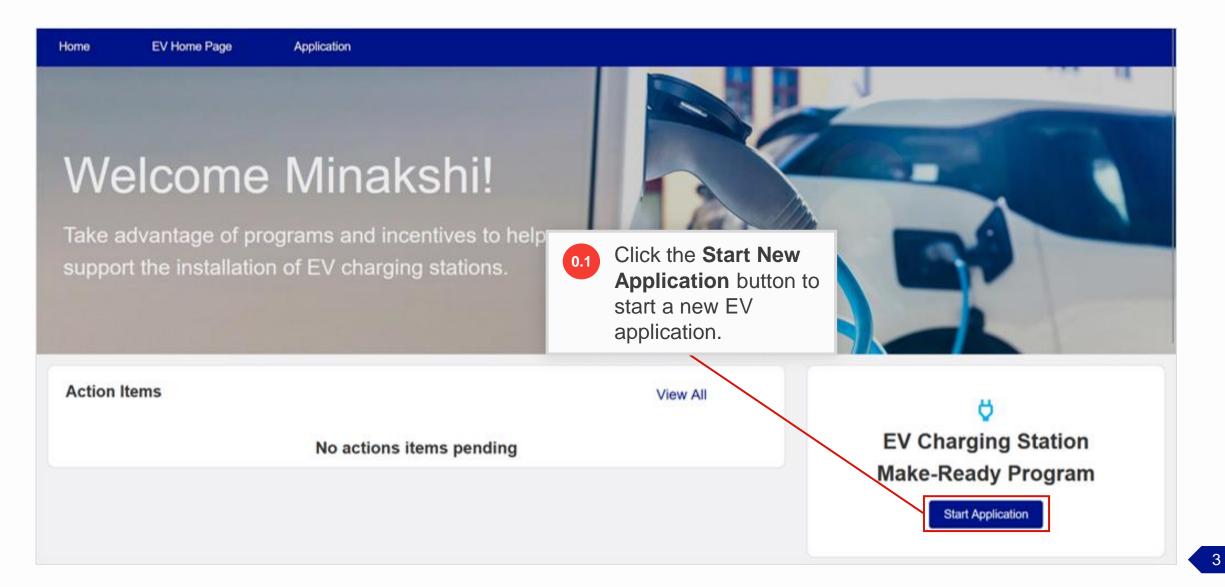

#### HOW TO CREATE A NEW EV APPLICATION - NY

The EV Make-Ready Program
– Identify Site Account page
will appear.

The left pane will display the steps involved in the application creation and submission process. Users will need to complete all steps in order to successfully submit the application.

| ŀ                       | lome | EV Home Page                                  | Application                                                                                                    |
|-------------------------|------|-----------------------------------------------|----------------------------------------------------------------------------------------------------|
| ſ                       | Ste  | eps                                           | EV Make-Ready Program - Identify Site Account                                                                                                   |
|                         | 0    | EV Make-Ready Program - Identit<br>Account    | <ul> <li>New construction, or customers adding a service, will need a complete an Electric Connections Portal Application or call to</li> </ul> |
|                         | •    | Required Information<br>Charging Station Site | * Billing Account Number                                                                                                    |
|                         | •    | Project Contacts                              |                                                                                                    |
|                         | •    | Charging Station Equipment                    | Customer Service                                                                                                    |
| Estimated Project Costs |      |                                               |                                                                                                    |
|                         |      |                                               | New York Customers Massachusetts C                                                                                                    |
|                         |      |                                               | Account Inquiries Account Inquiries                                                                                                    |

#### HOW TO CREATE A NEW EV APPLICATION - NY

As stated, new construction or customers adding a service, will require a temporary billing account number to complete this application with.

Α

B

To obtain a temporary billing account number, visit the **NY Electric Connections Portal** to either:

- Call support at (800) 642-4272, OR
- Email support at:
   <u>EVNationalGridUNY@nationalgrid</u>
   .com

| EV Make-Ready Program - Identify Site Account                                                                                                    |                                                                        |                  |  |  |
|----------------------------------------------------------------------------------------------------|------------------------------------------------------------------------|------------------|--|--|
| New construction, or customers adding a service, will need a temporary billing account number for this application. Please complete an Electric Connections Portal Application or call the number below. |                                                                        |                  |  |  |
| Billing Account Number                                                                                                    | * Service                                                              | Address Zip Code |  |  |
| 000000000                                                                                                    | 00000                                                                  |                  |  |  |
| ustomer Service                                                                                                    |                                                                        |                  |  |  |
| Sustomer Service B                                                                                                    | Massachusetts Custo                                                    | ners             |  |  |
| New York Customers                                                                                                    |                                                                        | ners             |  |  |
| В                                                                                                    | Massachusetts Custo<br>Account Inquiries<br>Monday-Friday, 7:00am-7:00 |                  |  |  |
| New York Customers Account Inquiries                                                                                                    | Account Inquiries                                                      |                  |  |  |
| New York Customers<br>Account Inquiries<br>Monday-Friday, 7:00am-7:00pm                                                                                                    | Account Inquiries<br>Monday-Friday, 7:00am-7:00                        |                  |  |  |

#### HOW TO CREATE A NEW EV APPLICATION - NY

Once the billing account number is ready, type the following details:

1.1

- **Billing Account Number**: In this example, **5800064461**
- Service Address Zip Code: In this example, 13601

Note that the **Billing Account Number** will always be a 10-digit number.

The **Service Address Zip Code** will be the location of the EV charging station, which may differ from the Customer's Billing Account Address.

|                                                                         | adding a service, will need a temporary billing ad<br>as Portal Application or call the number below. | count number for this application. Please       |
|-------------------------------------------------------------------------|----------------------------------------------------------------------------------------------------|-------------------------------------------------|
| complete an Electric Connection                                         | is Portal Application of call the number below.                                                       |                                                 |
| Billing Account Number                                                  | * Service Address Zip Co                                                                              | de 🚯                                            |
| 5800064461                                                              | 13601                                                                                                 |                                                 |
| ustomer Service                                                         |                                                                                                    |                                                 |
| ustomer Service<br>New York Customers                                   | Massachusetts Customers                                                                               | 1.2 Enter the appropriate                       |
|                                                                         |                                                                                                    | 1.2 Enter the appropriate values, and then clic |
|                                                                         | Massachusetts Customers<br>Account Inquiries<br>Monday-Friday, 7:00am-7:00pm                          | values, and then clic                           |
| New York Customers<br>Account Inquiries                                 | Account Inquiries                                                                                     |                                                 |
| New York Customers<br>Account Inquiries<br>Monday-Friday, 7:00am-7:00pm | Account Inquiries<br>Monday-Friday, 7:00am-7:00pm                                                     | values, and then clic                           |

#### HOW TO CREATE A NEW EV APPLICATION - NY

Upon clicking Next, the user will receive an error message if:

| A | The required fields were left blank. To resolve, enter the customer's |  |
|---|-----------------------------------------------------------------------|--|
| 9 | Billing Account Number and Service Address Zip Code,                  |  |
|   | respectively.                                                         |  |

| * Billing Account Number                   | * Service Address Zip Code 🕕                 |  |
|--------------------------------------------|----------------------------------------------|--|
| 00000000                                   | 00000                                        |  |
| Error: Billing Account Number is required. | Error: Service Address Zip Code is required. |  |

The information entered does not match an electric billing account (number) or/and a service address zip code in National Grid's records. To resolve, enter the correct **Billing Account Number** and **Service Address Zip Code**. If the user is still not able to resolve it, they can contact Customer Service for support.

| * Billing Account Number                                           | *Service Address Zip Code (1) |
|--------------------------------------------------------------------|-------------------------------|
| 9876543211                                                         | 02108                         |
| The information entered does not match an electric billing account |                               |
| (number) or/and a service address zip code in our records. Please  |                               |
| review for errors or contact Customer Service for support.         |                               |

#### HOW TO CREATE A NEW EV APPLICATION - NY

Upon clicking Next, the user will receive an error message if:

| The length of the <b>Billing Account Number</b> that the more than 10 digits. To resolve, enter the correct 10 |                                                                                                    |
|----------------------------------------------------------------------------------------------------|----------------------------------------------------------------------------------------------------|
|                                                                                                    |                                                                                                    |
| * Billing Account Number                                                                                       | * Service Address Zip Code 🕕                                                                                                    |
| 98765432110                                                                                                    | 02108                                                                                                    |
| Billing Account Number should not be more th                                                                   | nan 10 digits.                                                                                                    |
|                                                                                                    | The length of the <b>Service Address Zip Code</b> that<br>the user entered is more than 5 digits. To resolve,<br>enter the correct 5-digit zip code. |
| Billing Account Number                                                                                         | * Service Address Zip Code 🚯                                                                                                    |
| 3766000161                                                                                                    | 021080                                                                                                    |
|                                                                                                    | Service Address Zip Code should not be more than 5 digits.                                                                                           |

| 5800064461                                                          | * Service Address Zip Code<br>13601                                 |                                                                                     |
|---------------------------------------------------------------------|---------------------------------------------------------------------|-------------------------------------------------------------------------------------|
| Sustomer Service                                                    | Massachusetts Customers                                             |                                                                                     |
| Account Inquiries<br>Monday-Friday, 7:00am-7:00pm<br>(800) 642-4272 | Account Inquiries<br>Monday-Friday, 7:00am-7:00pm<br>(800) 322-3223 | 1.3 Once the required details have been entered, proceed by selecting <b>Next</b> . |
| Create New Work Order<br>NY Electric Connections Portal             | Create New Work Order<br>MA Electric Connections Portal             |                                                                                     |

# **Step 2: Required Information**

#### HOW TO CREATE A NEW EV APPLICATION - NY

The **Required Information** screen will appear.

The Navigation view will display icons to indicate the status of each step. In this example:

- Step 1 is shown as Complete with a green check
- Step 2 is shown as In
   Progress with a blue ring
- Step 3 is not yet started with a closed grey circle

### Steps

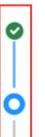

EV Make-Ready Program - Identify Site Account

Required Information

Electric Power Requirements

Charging Station Site

- Project Contacts
- Charging Station Equipment
- Estimated Project Costs

This script has been automatically saved, in order to resurr

### **Required Information**

We want you to feel prepared. Do you have the nec encourage you to review all requirements. **Review**.

#### Work Request Number

While not all applications require a new or upgraded service, larger site locations including those with DC chargers may require it. To start the work request, v Electric Connections Portal

#### Site Drawings

Your drawings should include...

- Overhead satellite image of site
- Location of electrical panel serving the charging

### **Step 2: Required Information (cont.)**

#### HOW TO CREATE A NEW EV APPLICATION - NY

### Review All Application

**Requirements** details all the necessary information that users will need to complete in order to submit the application.

B Users can use the Electric Connections Portal link to obtain a new Work Request Number, if needed. This script has been automatically saved, in order to resume in the future: Copy the link or Email me the link

#### **Required Information**

We want you to feel prepared. Do you have the necessary information to continue this application? We strongly encourage you to review all requirements. **Review All Application Requirements** 

#### Work Request Number

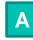

While not all applications require a new or upgraded service, larger site locations including those with DCFC chargers may require it. To start the work request, visit:

#### **Electric Connections Portal**

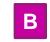

#### Site Drawings

Your drawings should include...

- · Overhead satellite image of site
- · Location of electrical panel serving the charging station
- · Proposed location of charging station
- · Proposed location of electrical infrastructure, including distance to charging station
- Notes and other information to assist with evaluating this proposal

### **Step 2: Required Information**

#### HOW TO CREATE A NEW EV APPLICATION - NY

Users can also use the **View Template** link to download the **Project Estimate** template.

В

From any screen in the application, users can click **Cancel** to cancel the application. Please note that if a user selects **Cancel** in this step, they will need to re-validate the site account when they return to create the application in Step 1.

#### **Project Estimate**

The NY EV-MRP requires a pre-project estimate of the make-ready and charging station related costs. Please view and "download" the linked "Project Estimate Template" to aid in the application and submittal process.

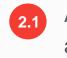

After reviewing the application requirements, select **Begin Application**.

B Cancel

Begin Application

#### HOW TO CREATE A NEW EV APPLICATION - NY

The Electric Power Requirements screen will appear.

| Steps |                                                                                          | This script has been automatically saved, in order to resume                                    |                                                                                                    |
|-------|------------------------------------------------------------------------------------------|-------------------------------------------------------------------------------------------------|----------------------------------------------------------------------------------------------------|
| 0     | EV Make-Ready Program -<br>Identify Site Account                                         | Electric Power Requirements<br>ABC Chargers                                                     | appears on the application.<br>Enter the Work Request Number, which wi<br>start with "3"and consist of 8 total digits. |
| 0     | Required Information Electric Power Requirements                                         | Please request a Work Request Number to                                                         | o complete the application.                                                                                            |
| •     | Charging Station Site                                                                    | <ul> <li>* Is there a Work Request Number for this project?</li> <li>Yes</li> <li>No</li> </ul> | What is your Work Request Number?     30123456                                                                         |
| 3.1   | Project Contacts<br>Indicate if there is a <b>Worl</b><br><b>Number</b> for the project. | Request                                                                                         | * Power Source Type 208V Three Phase                                                                                   |
|       | In this example, select Ye                                                               | S. nel outside in front of the building                                                         | *Electrical Panel Type Existing                                                                                        |

| <ul> <li>* Is there a Work Request Number for this project? </li> <li>Yes</li> </ul> |                                 | * What is your Work Request Number? |
|--------------------------------------------------------------------------------------|---------------------------------|-------------------------------------|
| <ul> <li>Yes</li> <li>No</li> </ul>                                                  |                                 | 30123456                            |
| * Power Source Location                                                              |                                 | * Power Source Type                 |
| Pole# 434                                                                            |                                 | 208V Three Phase                    |
| * Electric Panel Location                                                            |                                 | * Electrical Panel Type             |
| Electric Panel outside in from                                                       | nt of the building              | Existing                            |
| Other Requirements                                                                   |                                 |                                     |
| 23KV service 3 phase                                                                 |                                 |                                     |
| 3.3                                                                                  | Enter the <b>Power Source</b>   |                                     |
| <b>~</b>                                                                             | Location and select the Power = |                                     |
|                                                                                      | Source Type from the drop-      |                                     |
|                                                                                      | down list.                      |                                     |

| <ul> <li>Is there a Work Request Nur</li> <li>Yes</li> <li>No</li> </ul> | nber for this project? ()                |    | /hat is your Work Request Number?<br>30123456                                    |                       |
|--------------------------------------------------------------------------|------------------------------------------|----|----------------------------------------------------------------------------------|-----------------------|
| *Power Source Location                                                   |                                          | *P | ower Source Type                                                                 |                       |
| Pole# 434                                                                |                                          | 2  | 208V Three Phase                                                                 |                       |
| *Electric Panel Location<br>Electric Panel outside in fro                | nt of the building                       |    | There will be three options available<br>Source Type list:<br>*Power Source Type | e in the <b>Power</b> |
| Other Requirements 23KV service 3 phase                                  |                                          |    | 208V Three Phase                                                                 | •                     |
| 3.3                                                                      | Enter the <b>Power Source</b>            | 1  | Clear                                                                            | •                     |
|                                                                          | Location and select the Power            |    | 208V Three Phase                                                                 |                       |
|                                                                          | Source Type from the drop-<br>down list. |    | 480V Three Phase                                                                 |                       |
|                                                                          |                                          |    | 120/240V Single Phase                                                            | -                     |

| 3.4 Enter the Electric Panel Location and Electric Panel Type from the drop-down list.                                                                                                    | * Power Source Type 208V Three Phase                                          |
|----------------------------------------------------------------------------------------------------|-------------------------------------------------------------------------------|
| * Electric Panel Location<br>Electric Panel outside in front of the building                                                                                                    | *Electrical Panel Type Existing                                               |
| Other Requirements 23KV service 3 phase                                                                                                    | There will be two options available in the <b>Electrical Panel Type</b> list: |
| 3.5 Enter any additional comments in the <b>Othe</b><br><b>Requirements</b> field, if applicable.                                                                                                    | er<br>Electrical Panel Type<br>Existing<br>Clear<br>Existing                  |
| The <b>Other Requirements</b> field enables a user to enter additional information about the application such as multiple work requests single request for both DCFC and Level 2 chargers, and so on. | al New 🗸                                                                      |

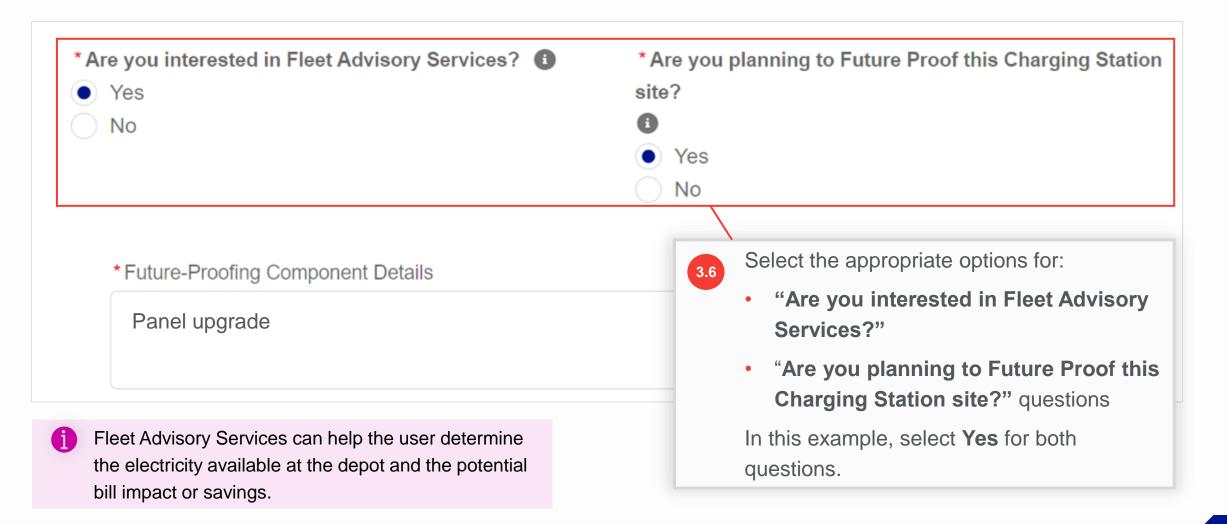

- <sup>3.7</sup> After selecting **Yes** for **"Are you planning to Future Proof this Charging Station site?"**, the following fields appear to request additional information on Future-Proofing activities:
  - Future-Proofing Component Details
  - How many additional ports are being accommodated?
  - What is the time frame for additional future ports? (months)
  - What is the total cost of all future-proofing activities including material and labor?

| * Future-Proofing Component Details                                 |                                       |                        |
|---------------------------------------------------------------------|---------------------------------------|------------------------|
| Panel upgrade                                                       |                                       |                        |
|                                                                     |                                       |                        |
| * How many additional ports are being accommodated?                 | * What is the time frame for addition | onal future ports? (m… |
|                                                                     |                                       |                        |
| 4                                                                   | 3-6 months                            |                        |
| 4 * What is the total cost of all future-proofing activities includ |                                       | •                      |

#### HOW TO CREATE A NEW EV APPLICATION - NY

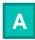

At this stage, users can cancel or save their application for later.

В

Users can also select **Previous** to view the prior screen.

| <ul> <li>* Future-Proofing Component Details</li> <li>Panel upgrade</li> <li>* How many additional ports are being accommodated?</li> <li>* What is the time frame for additional future ports? (m</li> <li>4</li> <li>3-6 months</li> <li>* What is the total cost of all future-proofing activities including material and</li> </ul> |
|----------------------------------------------------------------------------------------------------|
| <ul> <li>* How many additional ports are being accommodated?</li> <li>* What is the time frame for additional future ports? (m</li> <li>3-6 months</li> <li>* What is the total cost of all future-proofing activities including material and</li> </ul>                                                                                |
| 4       3-6 months         * What is the total cost of all future-proofing activities including material and                                                                                                    |
| 4     3-6 months       * What is the total cost of all future-proofing activities including material and                                                                                                    |
| * What is the total cost of all future-proofing activities including material and                                                                                                    |
|                                                                                                    |
|                                                                                                    |
| \$ 6,000.00                                                                                                    |
| В                                                                                                    |
| Cancel Save for later Previous Next                                                                                                    |
|                                                                                                    |
|                                                                                                    |
| 3.8 Enter the appropriate values,                                                                                                    |
| and then select Next.                                                                                                    |

#### HOW TO CREATE A NEW EV APPLICATION - NY

The Charging Station Site screen will appear. The Facility Type, Site Street, Site City, Site State, and Site Zip Code fields will be prefilled based on the billing account information the user provided in Step 1.

| Ste | eps                                              | This script has been automatically saved, in order to resume in the future: Copy the link or Email me the link |             |                             |
|-----|--------------------------------------------------|----------------------------------------------------------------------------------------------------|-------------|-----------------------------|
| 0   | EV Make-Ready Program -<br>Identify Site Account | Charging Station Site ABC Chargers                                                                             |             |                             |
| ø   | Required Information                             | Tell us about the charging station site. Please provide Site Drawings.                                         |             |                             |
| ø   | Electric Power Requirements                      | Facility Type                                                                                                  | Site Street |                             |
| 0   | Charging Station Site                            | Fast Food                                                                                                    |             |                             |
| •   | Project Contacts                                 | Site City<br>WATERTOWN                                                                                         | Site State  | Site Zip Code<br>13601-2750 |

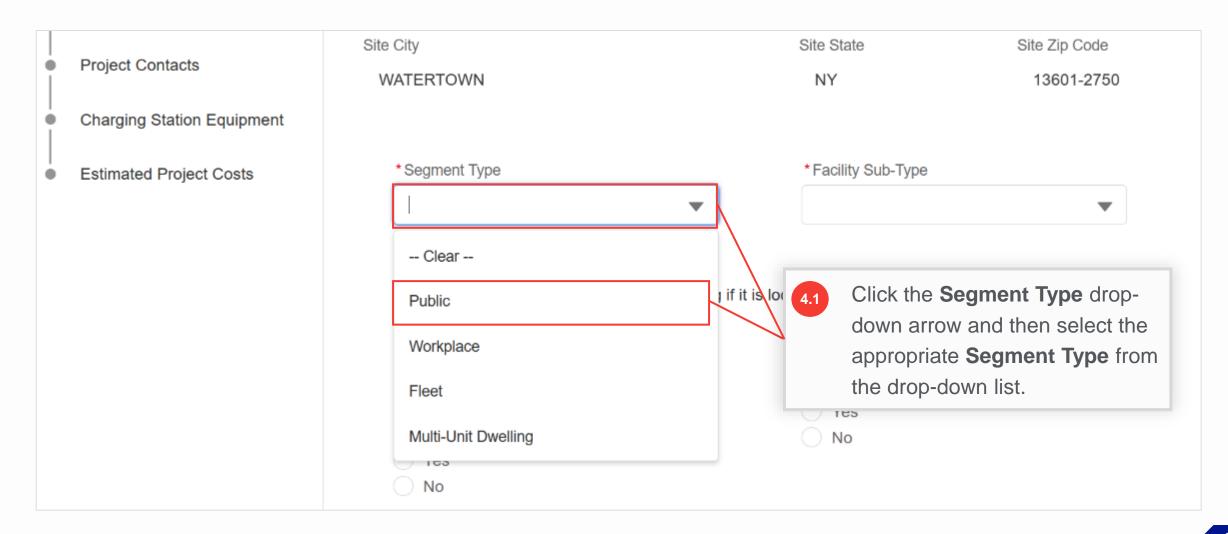

| <ul> <li>Estimated Project Costs</li> </ul> | * Segment Type                                                             | *Facility Sub-Type   |        |
|---------------------------------------------|----------------------------------------------------------------------------|----------------------|--------|
|                                             | Public                                                                     |                      |        |
|                                             |                                                                            | Clear                |        |
|                                             | Your project may qualify for additional funding if it is loca              | <sup>it</sup> Retail | bility |
| 4.2                                         | Click the <b>Facility Sub-Type</b> drop-<br>down arrow and then select the | Leisure Destination  |        |
|                                             | appropriate Facility Sub-Type                                              | Parking Garage / Lot |        |
|                                             | from the drop-down list.                                                   | Municipal/Government |        |
|                                             | Ves No                                                                     | Educational          |        |
|                                             |                                                                            | Medical              |        |
|                                             | achments                                                                   | Office               |        |
| Site                                        | e Drawings should include:                                                 |                      |        |
| •                                           | Overhead satellite image of site (ex: Google Mans)                         |                      |        |

The project may qualify for

# **Step 4: Charging Station Site**

| * Segment Type                                                                    |     | * Facility Sub-Type                  | located in a disadvanta community. Users can                |
|-----------------------------------------------------------------------------------|-----|--------------------------------------|-------------------------------------------------------------|
| Public                                                                            |     | Parking Garage / Lot                 | the eligibility map by cl<br>the <b>View Eligibility Ma</b> |
| Your project may qualify for additional funding                                   |     |                                      |                                                             |
| <ul> <li>* Is this site in a disadvantaged community?</li> <li>Yes</li> </ul>     | ? 🚺 | * Is this site publicly acces        | ssible?                                                     |
|                                                                                   |     |                                      |                                                             |
| O No                                                                              |     | <ul><li>No</li></ul>                 |                                                             |
|                                                                                   | 4.3 |                                      | is for:                                                     |
| achments                                                                          | 4.3 | No                                   |                                                             |
| No Achments Drawings should include: Overhead satellite image of site (ex: Google |     | No     Select the appropriate option | intaged community?"                                         |

#### HOW TO CREATE A NEW EV APPLICATION - NY

Users can also upload site drawings on this screen. The site drawing requirements will be explained in the **Attachments** section.

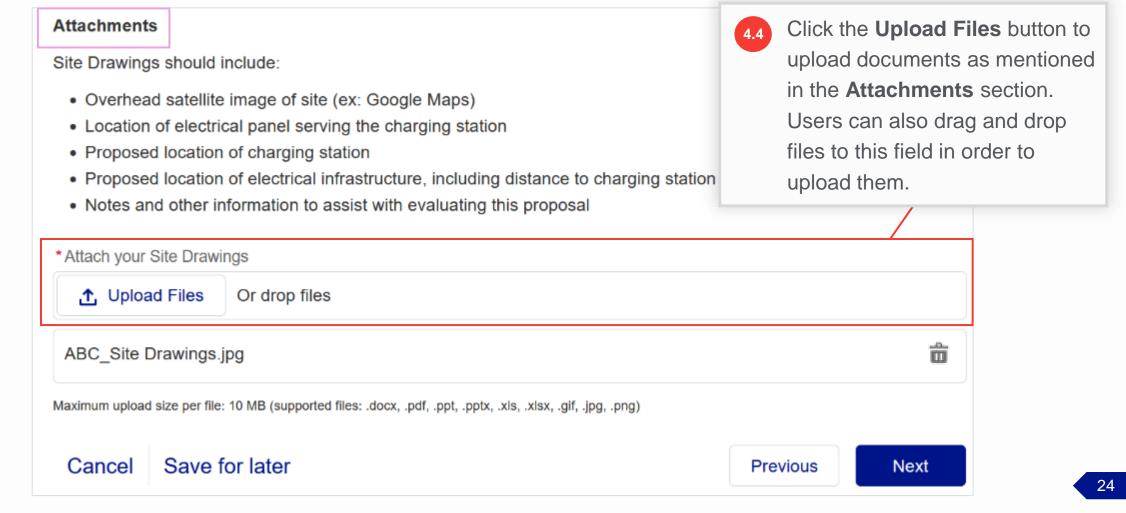

It is mandatory to upload the Site

To delete an uploaded attachment,

click the **Delete** (m) icon.

Plan attachments.

# **Step 4: Charging Station Site**

#### HOW TO CREATE A NEW EV APPLICATION - NY

#### Attachments

Site Drawings should include:

- Overhead satellite image of site (ex: Google Maps)
- · Location of electrical panel serving the charging station
- Proposed location of charging station
- Proposed location of electrical infrastructure, including distance to charging station
- · Notes and other information to assist with evaluating this proposal

\* Attach your Site Drawings

Lyload Files
Or drop files

ABC\_Site Drawings.jpg

Maximum upload size per file: 10 MB (supported files: .docx, .pdf, .ppt, .pptx, .xls, .xlsx, .gif, .jpg, .png)

Cancel

Save for later

Previous

Next

#### HOW TO CREATE A NEW EV APPLICATION - NY

The **Project Contacts** screen will appear. It allows users to enter the contact information of the National Grid Contact and the Facility Project Contact.

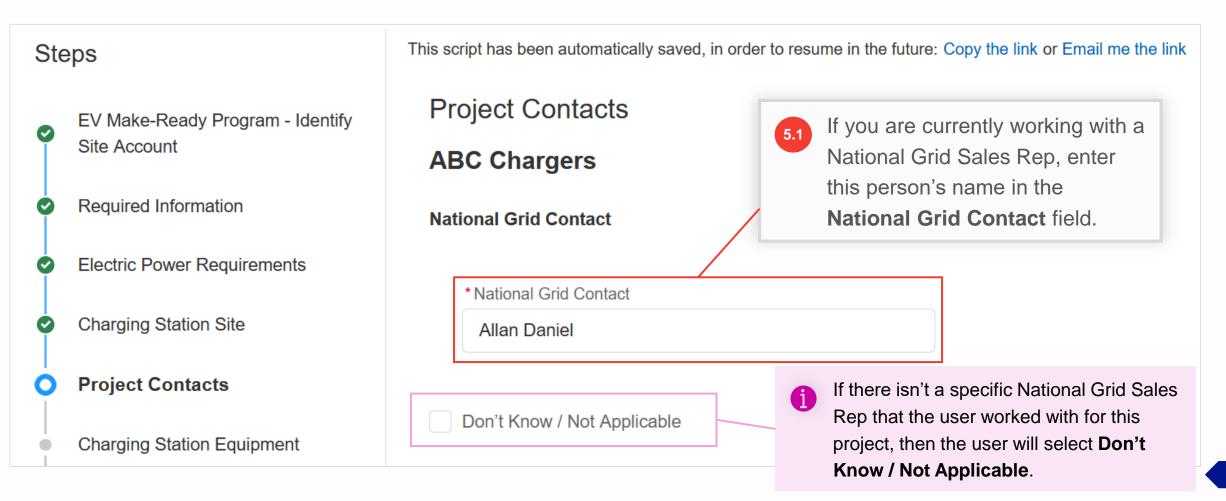

#### HOW TO CREATE A NEW EV APPLICATION - NY

The **Facility Project Contact** is a designated person at the location that National Grid can contact regarding the electric infrastructure upgrades.

| The Facility Project Contact<br>will be the recipient of all<br>communications from National<br>Grid such as the Approval<br>Package including the<br>Approval Letter, Terms and | *National Grid Contact<br>Allan Daniel                                            | 5.2 Enter the Facility Project<br>Contact Email and Facility<br>Project Primary Phone.          |
|----------------------------------------------------------------------------------------------------|-----------------------------------------------------------------------------------|-------------------------------------------------------------------------------------------------|
| Conditions, Incentive<br>Assignment Form, Project<br>Closeout Checklist, and<br>Project Estimate.                                                                                | Don't Know / Not Applicable Facility Project Contact                              | at is outborized to sign on behalf of the Customer)                                             |
| The Facility Project Contact<br>will complete the incentive<br>assignment form and sign the                                                                                      | <ul> <li>* Facility Project Contact Email</li> <li>rbrown@abcgroup.com</li> </ul> | at is authorized to sign on behalf of the Customer). *Facility Project Primary Phone 8887776669 |
| terms and conditions on behalf<br>of the customer.                                                                                                    | Cancel Save for later                                                             | Previous     Next       5.3     Click Next.                                                     |

#### HOW TO CREATE A NEW EV APPLICATION - NY

If the information entered matches an existing contact in National Grid's records, the contact will be linked to the application and the billing account (if it isn't already) and the application will proceed to Step 6. If the Facility Contact details that the user entered do not match any contact, the **Create Project Contact** screen will appear where the user will need to enter the contact details to create a new contact. In such cases, complete Step 5 as shown in the next slide.

| St | eps                                              | This script has been automatically saved, in order to resume in the future: Copy the link or Email me the link |                                                                      |
|----|--------------------------------------------------|----------------------------------------------------------------------------------------------------|----------------------------------------------------------------------|
| 0  | EV Make-Ready Program - Identify<br>Site Account | Create Project Contact ABC Chargers                                                                            |                                                                      |
| 0  | Required Information                             | We couldn't find this person in our records. Please check                                                      | your spelling and click on the Previous button to validate again. If |
| ø  | Electric Power Requirements                      | not, add a new facility contact.                                                                               | ·                                                                    |
| 0  | Charging Station Site                            | Facility Project Contact Email                                                                                 | Facility Project Primary Phone                                       |
| Ĭ  | onarging otation one                             | rbrown@abcgroup.com                                                                                            | 8887776669                                                           |
| 0  | Project Contacts                                 | *Contact First Name                                                                                            | *Contact Last Name                                                   |
| 0  | Create Project Contact                           | Ronald                                                                                                    | Brown                                                                |
|    |                                                  | * Contact Title                                                                                                | * Contact Street Address                                             |
| ė  | Charging Station Equipment                       | Facilities Manager                                                                                             | 43rd St 7th Ave                                                      |

| Facility Project Contact Email rbrown@abcgroup.com | Facility Project Primary Pho<br>8887776669 | 5.4 Enter the contact details. |
|----------------------------------------------------|--------------------------------------------|--------------------------------|
| * Contact First Name                               | * Contact Last Name                        |                                |
| Ronald                                             | Brown                                      |                                |
| * Contact Title                                    | * Contact Street Address                   |                                |
| Facilities Manager                                 | 43rd St 7th Ave                            |                                |
| * Contact City                                     | * Contact State                            | * Contact Zip Code             |
| Watertown                                          | NY                                         | 13601                          |
| Cancel Save for later                              |                                            | Previous                       |
|                                                    | 5.5                                        | Click Next.                    |